# **Preparing Assets for Comics**

Download the panels file and the image to use for this prep exercise.

- 1. Open both files in **Photoshop** use **File** > **Open** to do this
- 2. First work on the **panels** file:
- 3. Rename the layer as **PANELS** <u>double click</u> on the name and type a new one
- Lock the layer so that you don't accidentally move it later (click the lock icon)

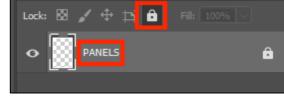

5. Switch to the other image

The image you have here is far too big to fit into the panels. It's also not fit for print usage as it's 72ppi (pixels per inch). To make it suitable for print use we need to crop it, convert it to 300ppi and resize it

## Step 1: Crop

- 6. Choose the Crop Tool from the left toolbar
- 7. At the top left, find the Ratio drop down box and click it
- 8. For a square crop, choose 1:1 (Square) Using this setting means you can only crop the image to be a perfect square. In this case, my panels are all square, so it makes sense to use a square crop. For another project you might need rectangular images
- 9. Crop the image. Make sure to leave space for a word balloon
- 10. At the top, click the tick to confirm the crop

#### Step 2: Convert to 300ppi

For print use we absolutely need to use 300ppi images

- 11. Click Image > Image size
- 12. IMPORTANT: untick the Resample box
- Change the **Resolution** value to **300 ppi** (check the units are **pixels/inch**)
- 14. Click OK

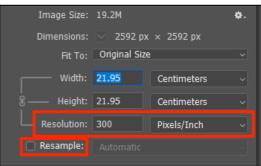

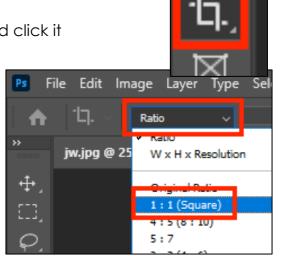

# Step 3: Resize the Image

The image you have now will probably be about 20cm square. That's still far too big – the panel you have to put it in is about 8.5cm square

- 15. Click Image > Image Size
- 16. IMPORTANT: <u>tick</u> the Resample box
- Change the Width of the image to 90mm (make sure to change the units). The height will change automatically
- 18. Click **OK**

This is a little bigger than the panel we have to use it in. That's OK – we can remove any extra pixels later

## Step 4: Save the Image

- 19. File > Save As
- 20. Save the image as a JPG with a **new name** (add 300 to the filename)
- 21. When the pop up box appears, choose Maximum Quality

Any recolouring, filters etc... should be

added now and the file saved again. Any backgrounds should also be removed now. If you've added layers than go **Layer** > **Merge Layers** to flatten the image

# Step 5: Move the Image onto the Panels

There is a proper way to do this. Use this way. Trust me.

- 22. IMPORTANT: Click Select > All
- 23. Click Edit > Copy
- 24. Switch to the Panels image and Edit > Paste
- 25. IMPORTANT: Switch to the Move Tool at the top of the left toolbar
- 26. Move the image roughly in to place and resize (tick Show Transform Controls at the top)
- 27. Drag the image layer to be under your panels layer
- 28. Now use the **Eraser Tool** on the **image layer** and erase any pixels which have overflowed across the gutter. Use a **hard edged** eraser that's big enough

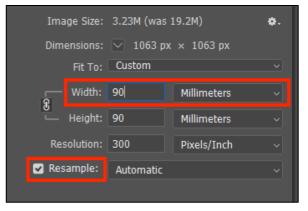

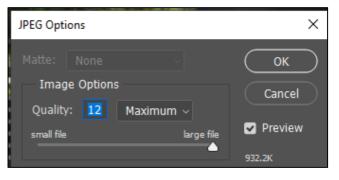

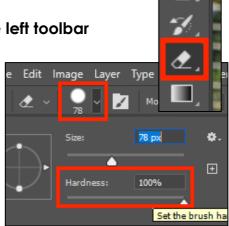